AutoCAD Crack

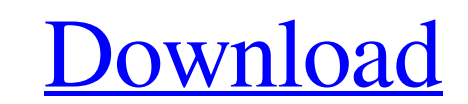

AutoCAD is used for designing mechanical and electrical systems. It is an advantage to the designer if a simple, functional interface can be created and then used for the entire project, even if the designer makes changes, additions, or changes the project design. With this basic understanding, it will now be shown how to change the color of objects in AutoCAD. If you have some knowledge about the Menu bar and how to open this Menu from Autodesk, then you are ready to start. However, there are some problems to face: 1. Your project can't open. You have made some changes in your project. It is recommended that you stop your project first before you start to change the color. 2. There are many different colors in AutoCAD. You will have to learn how to select each color (or material) for the color change. The steps will be discussed in this article. 3. If you are making changes for a very large project, you may be overwhelmed by the number of colors in AutoCAD. The step-by-step procedure will discuss this issue. 4. If you are making changes for a very large project, you may be overwhelmed by the number of colors in AutoCAD. The step-by-step procedure will discuss this issue. The Menu Bar and Icon The Menu bar on the right side of the Autodesk screen is accessed through the File menu. The File menu can be accessed from the lower left corner in the middle of the Menu bar. There are different items on the File menu. A yellow arrow will appear when you hover your mouse cursor over the Menu bar item. 1. Open: Opens a new or existing drawing. 2. Close: Closes the current drawing file. 3. Save: Saves the drawing you are working on. 4. Close without Save: Closes the current drawing file and doesn't save it. This option is usually used for the end of a project. 5. Save to: Saves the drawing you are working on to the desired location. 6. Save as: Saves the drawing you are working on in a new location. 7. Recompile: Recompiles the drawing or project. 8. AutoCAD Help: Opens the Autodesk Help Center 9. Autodesk AutoC

**AutoCAD** 

AutoCAD 2022 Crack'''s repository allows easy development of applications or plug-ins for AutoCAD. See also Comparison of CAD editors Comparison of computer-aided design editors Comparison of Computer Aided Design editors References External links Category:1998 software Category:AutoCAD Category:Computer-aided design software Category:Computer-aided design software for Windows Category:Computer-aided design software for Linux Category:Computer-aided design software for MacOS Category:3D graphics software for Linux Category:3D graphics software for macOS Category:3D modeling software for Linux Category:3D modeling software for MacOS Category:Proprietary softwareQ: Update version information in Xcode I've just made an update to my Xcode application. All the files (images, etc.) in my project are now versioned and appear in Xcode's Project Navigator as shown below. If I delete a file, all the files in the project still get deleted from the computer (as far as I can tell). But, they do not get updated in Xcode. This has the effect that the image preview shown above changes as I update the image. But, the file path in the image preview doesn't change. If I add a file, I get the following output in Xcode, as expected: Why does Xcode not automatically update the image preview? A: Delete the files manually (cmd + delete or cmd + delete as appropriate for your platform). This will cause them to get updated in Xcode. Q: How to find next element which has specific id I have a list of elements with the same id. I need to find a1d647c40b

**AutoCAD Free** 

a copy of the folder from previous link and save it as the name of your choice in the folder where you have the Autocad files. 3. Open the Autocad with admin password and then make a save as in the destination folder. 4. After you finish the process, delete the original folder. 5. Open the destination folder and then copy and paste all the files from the original folder.

The author of this document may be contacted via the electronic address of [email protected] Company: [email protected]Q: How to check if this regular expression works with Java or not? I have this string: String text = "abc;def\r abc;def\r abc) abc;def\r abc\r abc;def\r abc\r abc;def\r abc\r abc;def\r abc\r abc;def"; When I check with the regular expression: Pattern pattern = Pattern.compile("abc;def(?!)"); Matcher matcher = pattern.matcher(text); if (matcher.matches()) { System.out.println("Hello"); } The output is hello, it should not. How to check if the regular expression works with the Java? A: You have to use the  $\wedge$  (start of line) meta-character, which means to only match the first abc; def in the text, but not in a subsequent line (\r | |\r). Your current regex does not do that, but (?!) is not a good construct for that. It would match against an abc; def on the second line, which is not what you want. Use  $[\wedge \$ r ]\* instead of (?!), which matches any number of characters that are not a line break (\rl ). Also note that your text has two abc; def, the

**What's New In AutoCAD?** 

Easily access the feedback you received while working on a project. Place a reminder and other feedback at the top of the feedback panel. (video: 2:04 min.) Publish your most recently changed drawings for instant collaboration. Any changes you make on one design while you're working with another are instantly updated in the original drawing and immediately available to others. (video: 3:29 min.) Easily and automatically send diagrams to the print service of your choice. Use the new Send to Print feature to send your drawings directly to a print service. (video: 2:41 min.) Easily create small views or sections from large drawings. Sections are automatically spaced, and section drawings snap to the cursor. (video: 2:28 min.) Quickly access tool features with Quick Command bar. Access tool and command features from the Quick Command bar, which displays when you select a tool from the tools palette. (video: 1:39 min.) Ribbon Bar: Use the ribbon bar to open commands, edit options, and create and edit templates. With more than 1,100 commands and symbols, you can edit and customize the ribbon to fit your workflow. (video: 3:07 min.) Reorganize the ribbon using new tools. Create new tabs to group related commands, so that they are easier to find and access. (video: 3:01 min.) Reorganize the ribbon by changing order, grouping, and hiding toolbars. Arrange commands by categories, so that all related commands are grouped together. (video: 2:07 min.) Categorize commands using tabs. Sort commands by category or alphabetically. (video: 3:05 min.) Edit Template Tool: Edit templates for multiple drawing files in one place with a new editing tool. (video: 3:03 min.) Create new templates and open existing templates in the tool. Quickly duplicate existing templates to share them with multiple drawings. (video: 2:10 min.) Edit and apply templates in the Tool Options. You can create templates using existing drawings or previously saved templates. (video: 2:05 min.) Share templates that you create with others. Use the new sharing feature to send or copy existing templates directly to others. (video: 2:21 min.) Select as You Draw: Draw

GPU: NVIDIA GeForce GTX 770 CPU: Intel Core i5 3470 RAM: 8GB OS: Windows 7 64-bit, Windows 8 64-bit, Windows 8.1 64-bit Setup File Size: 6.3 GB Setup File Compatibility: Direct X 11.0. What's in the file: The game install, create an account (if you're not an existing Infinite Crisis or Final Crisis player), data and game readme How to install: Extract and run the installer. Install the game in Steam

Related links: